# **Step 7 – Part F – Effects.**

- **As I mentioned before, first you make a copy of the photo.**
- **Next you double click on the original or the copy to go to the Edit page.**

# • **Then you click on the Dropdown of the Effects to see them all, which is next.**

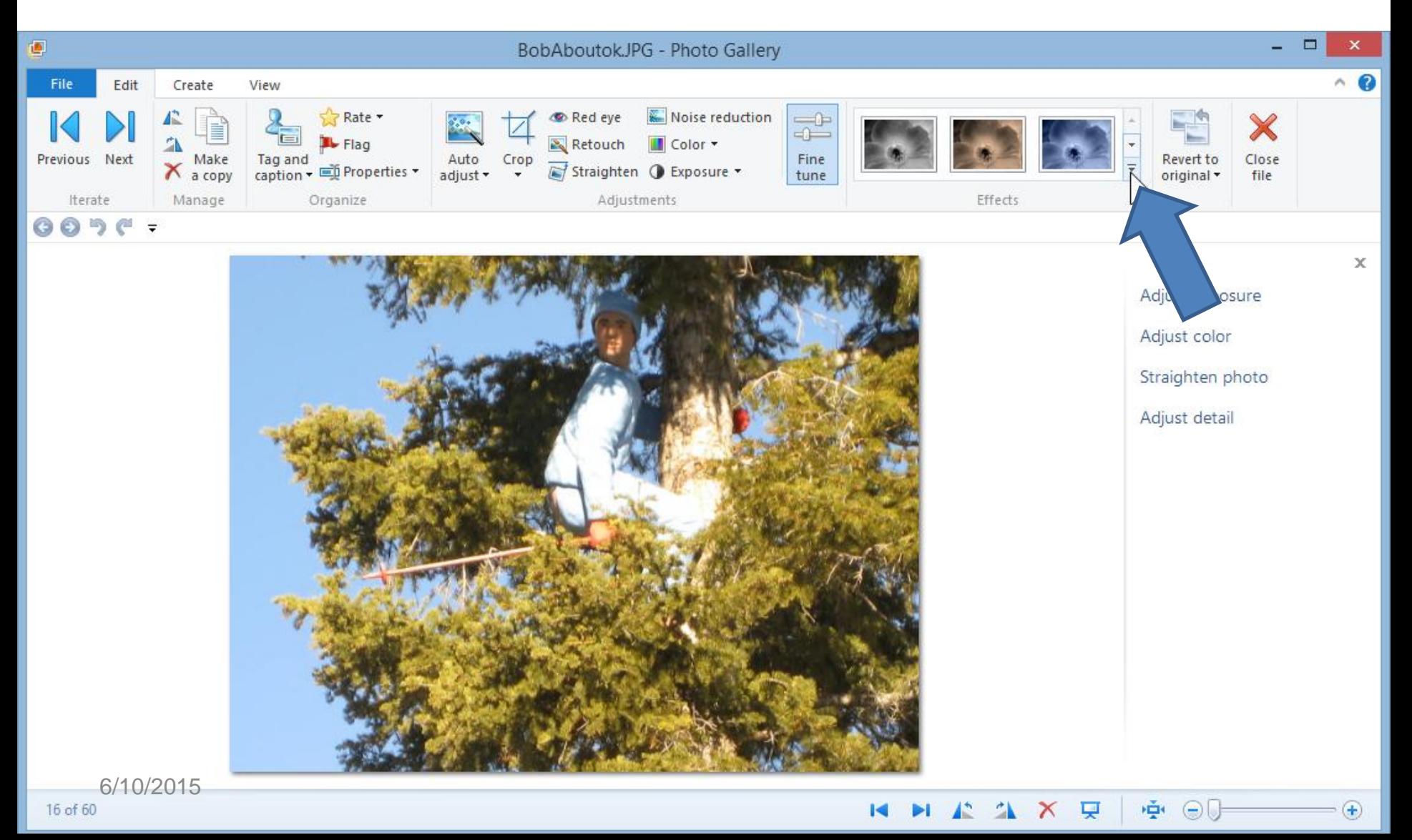

## • **You then see them all. Next, you hover over the first one, which I will show you next.**

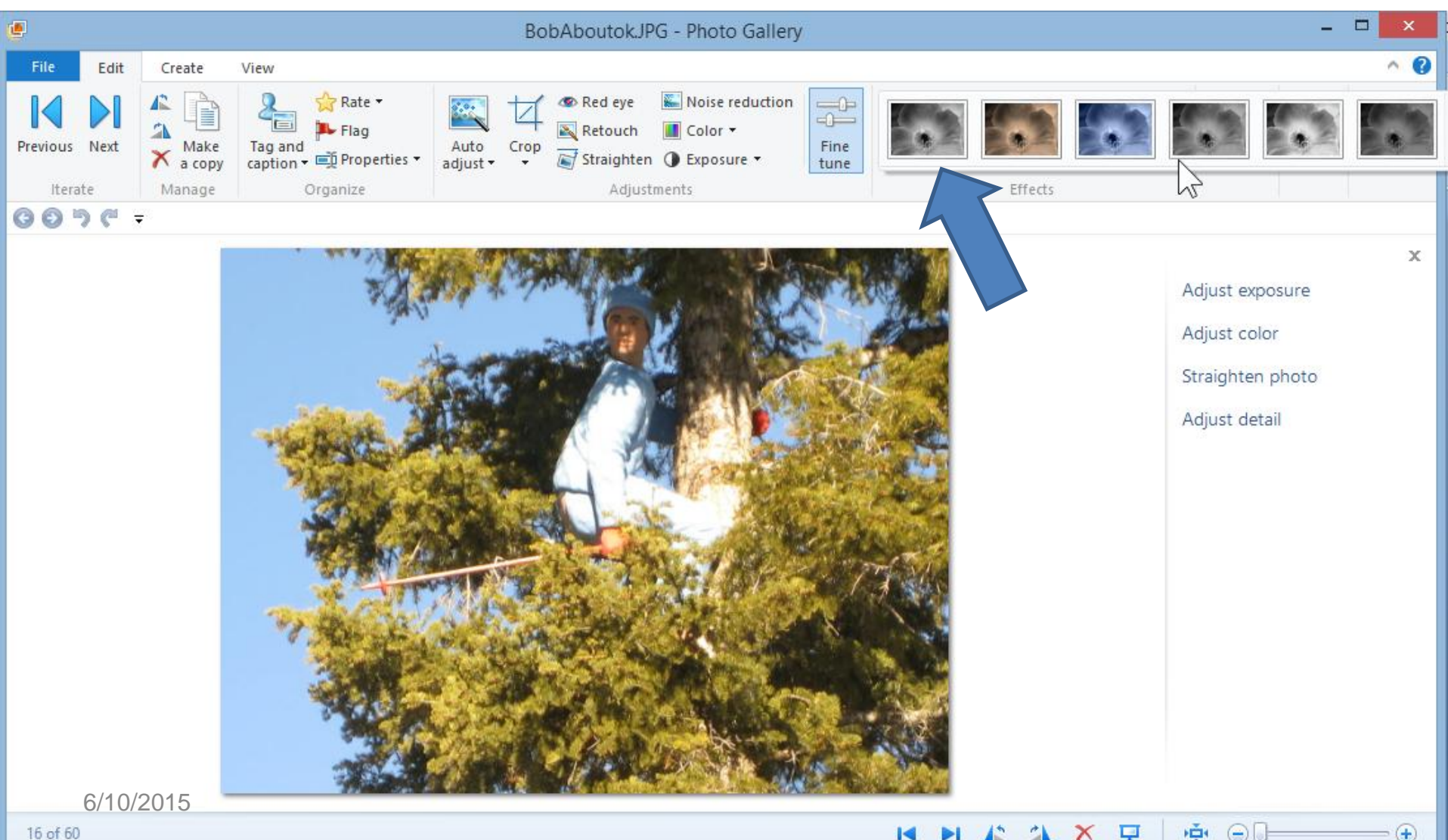

# • **You then see it Black and White. Then hover over the next one, which is next.**

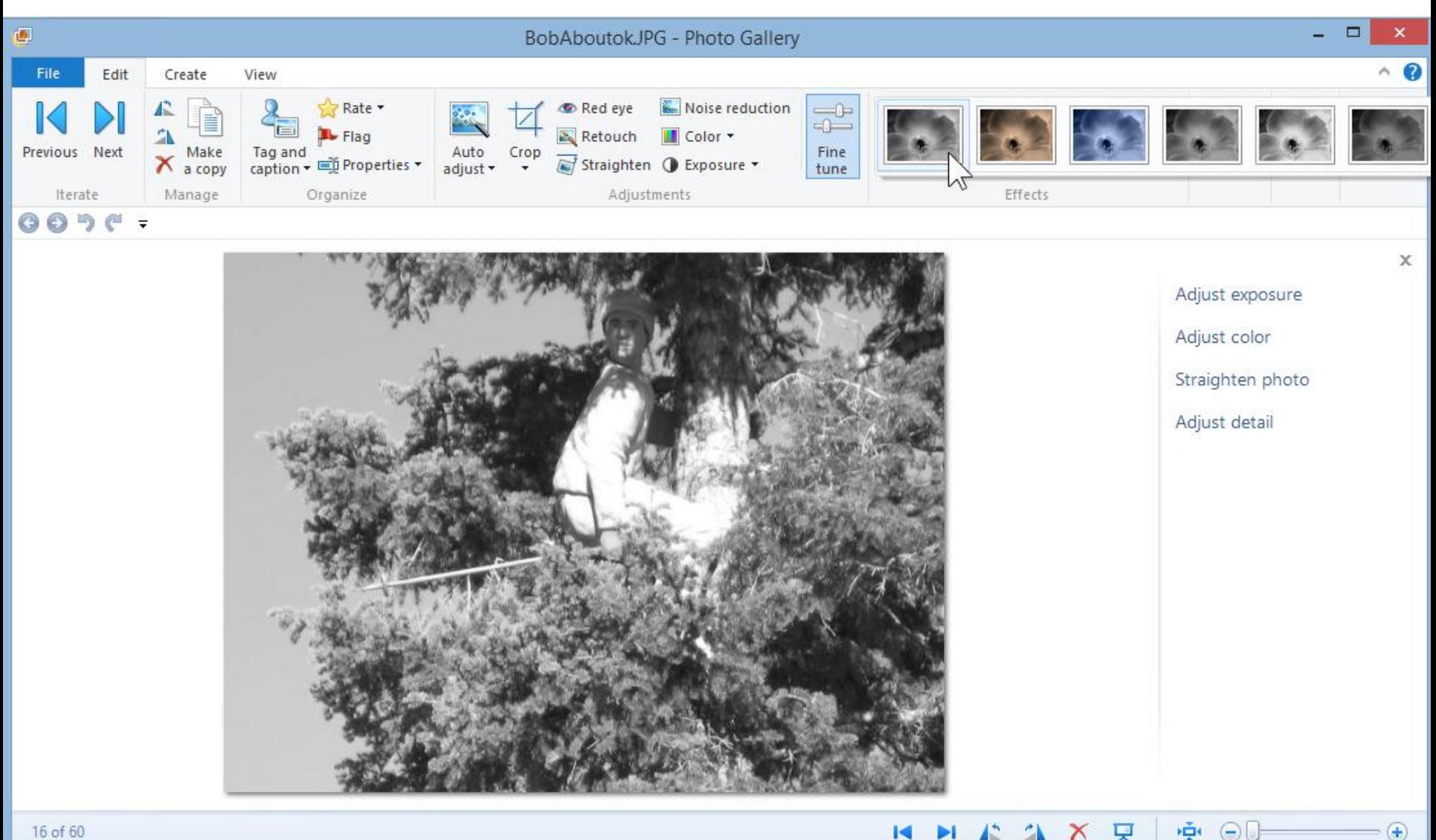

**KON** 

 $\Theta$ 

# • **You then see what is called Sepia tone. Then hover over the next one, which is next.**

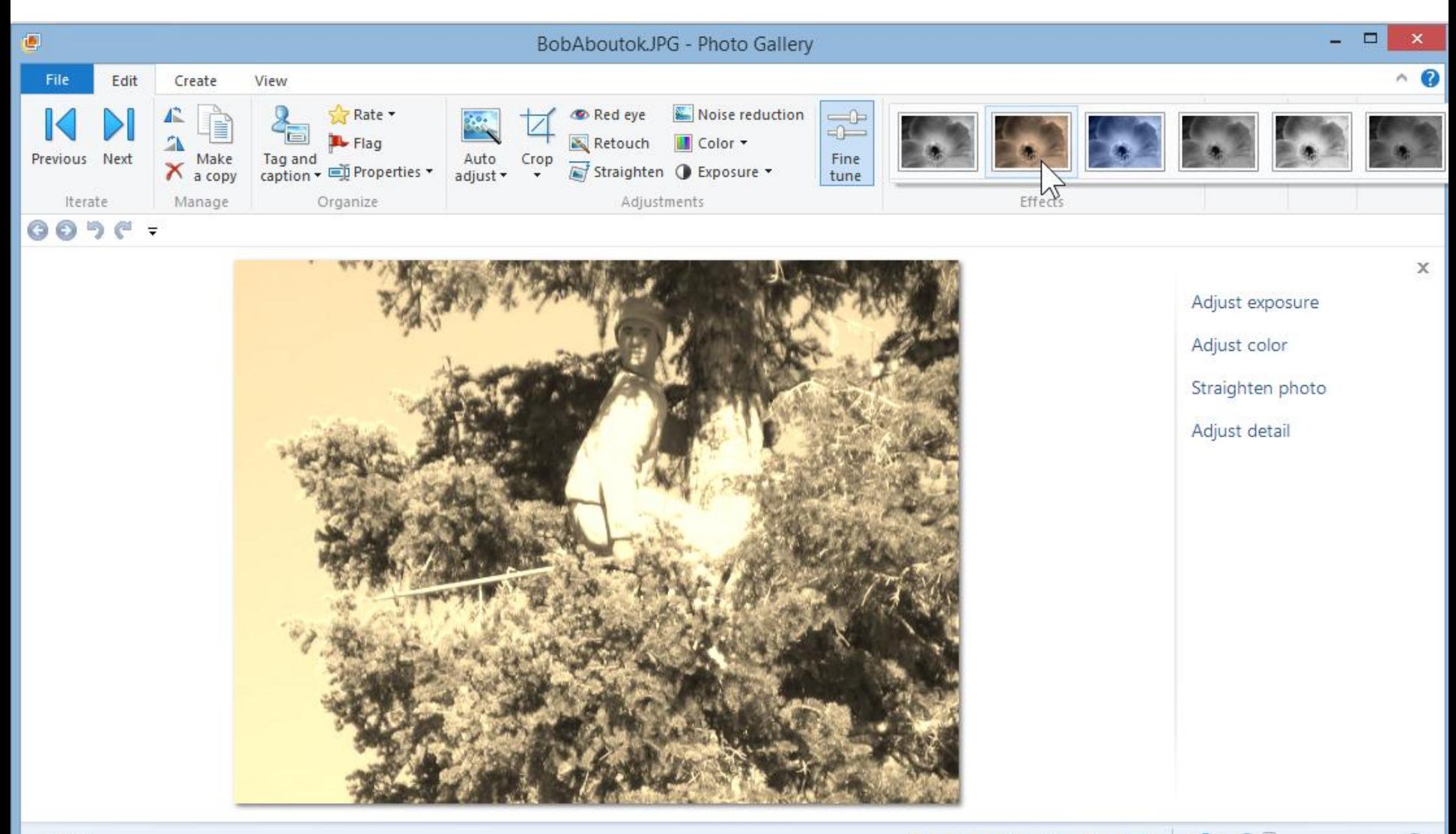

Ē۲

# • **You then see what is called Cyan tone. Then hover over the next one, which is next.**

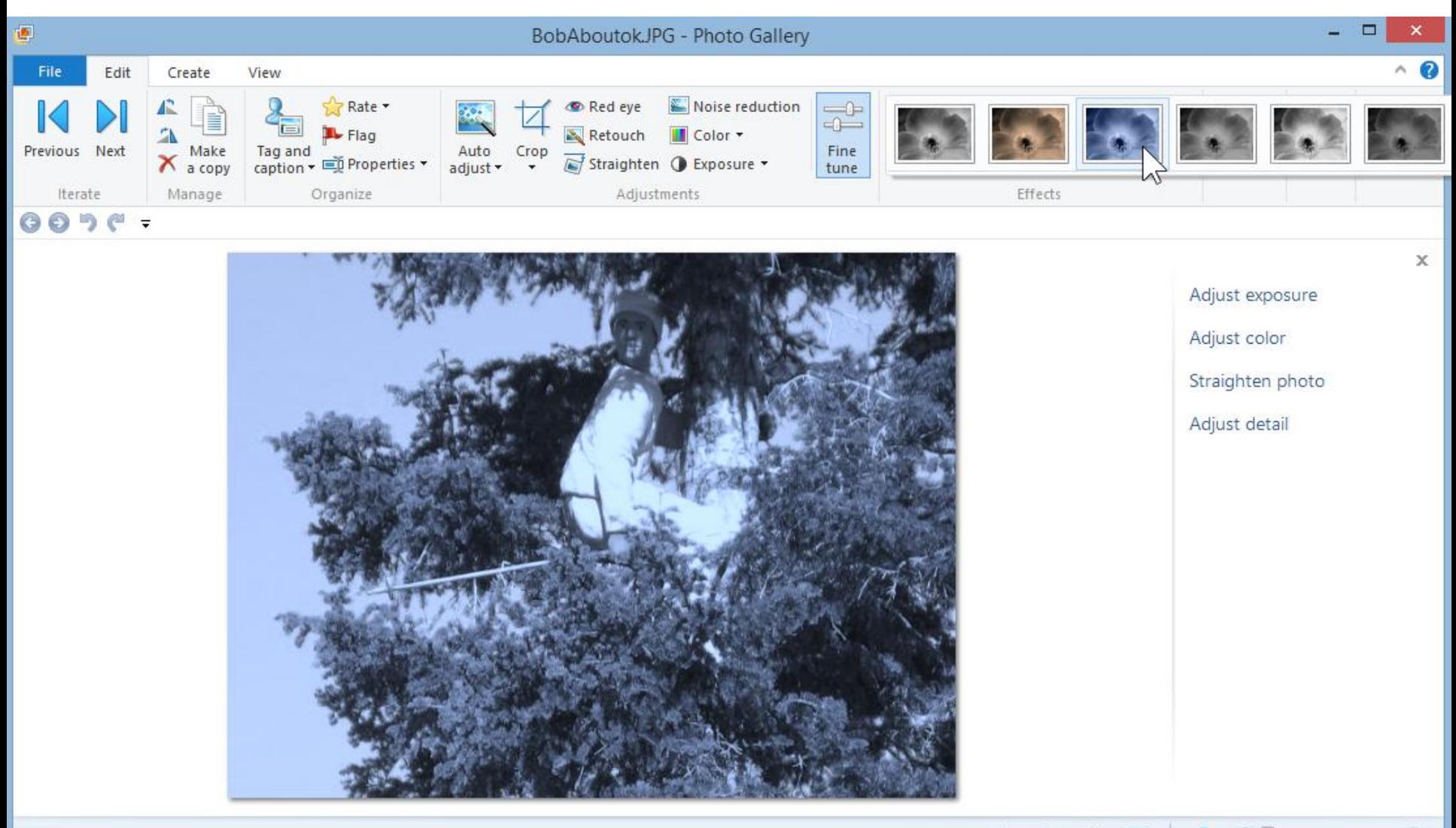

φ

**ID** 

⊝∣

# • **You then see what is called Orange filter. Then hover over the next one, which is next.**

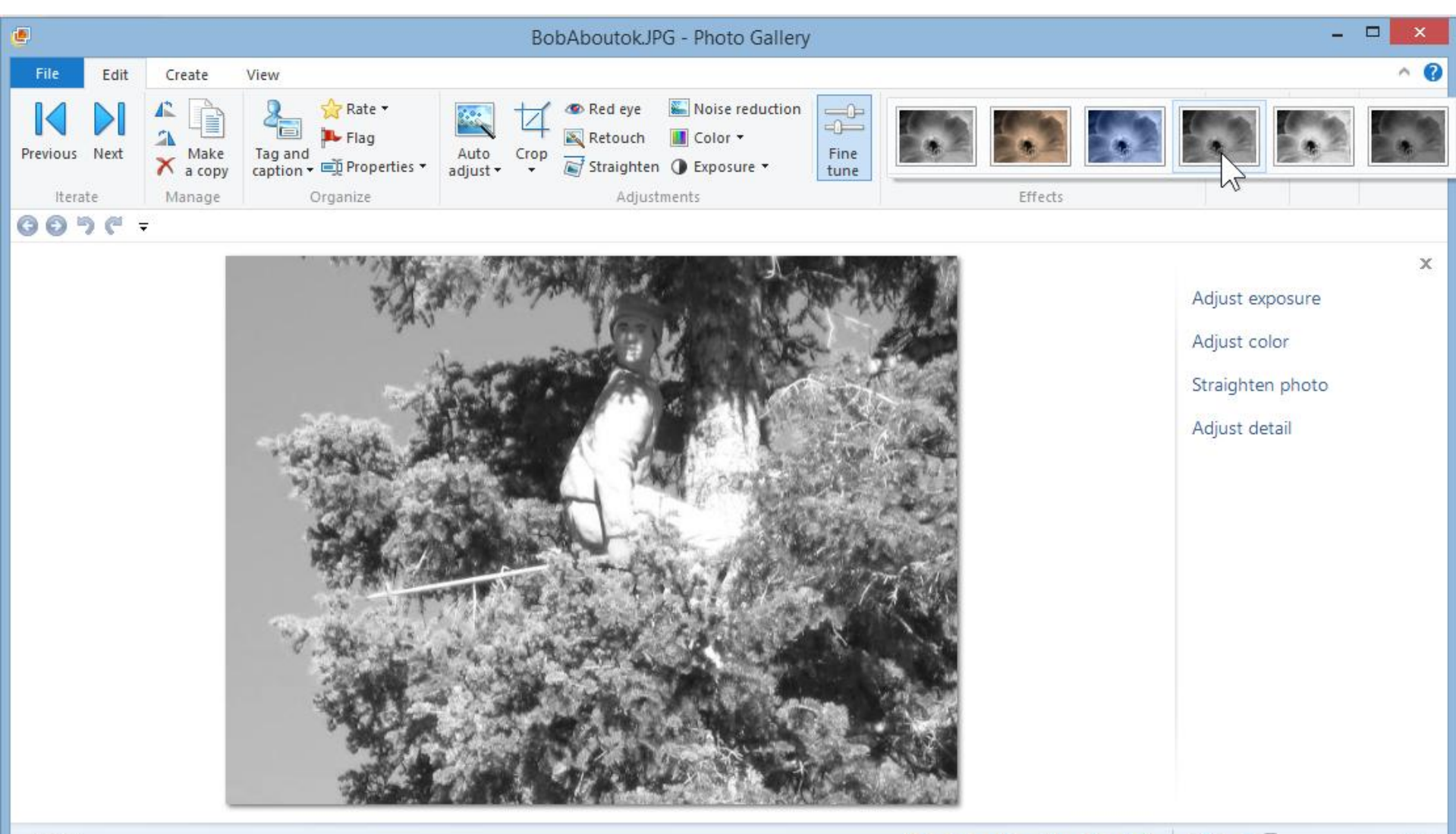

**La** 

ň

 $\left( +\right)$ 

Х

# • **You then see what is called Yellow filter. Then hover over the next one, which is next.**

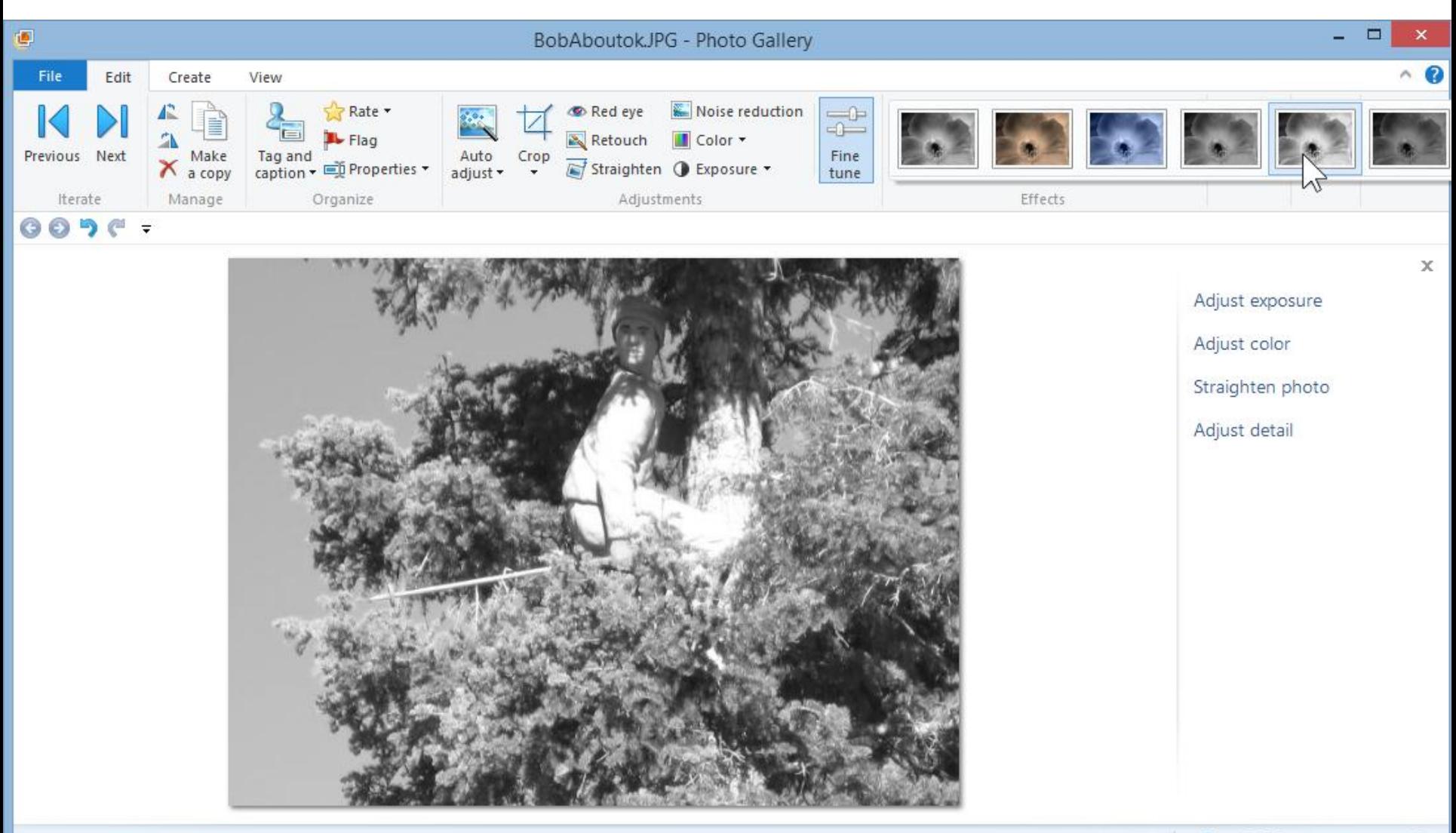

PER.

 $\Theta$ 

# • **You then see what is called Red filter. When you find one you like, just click on it like the first one.**

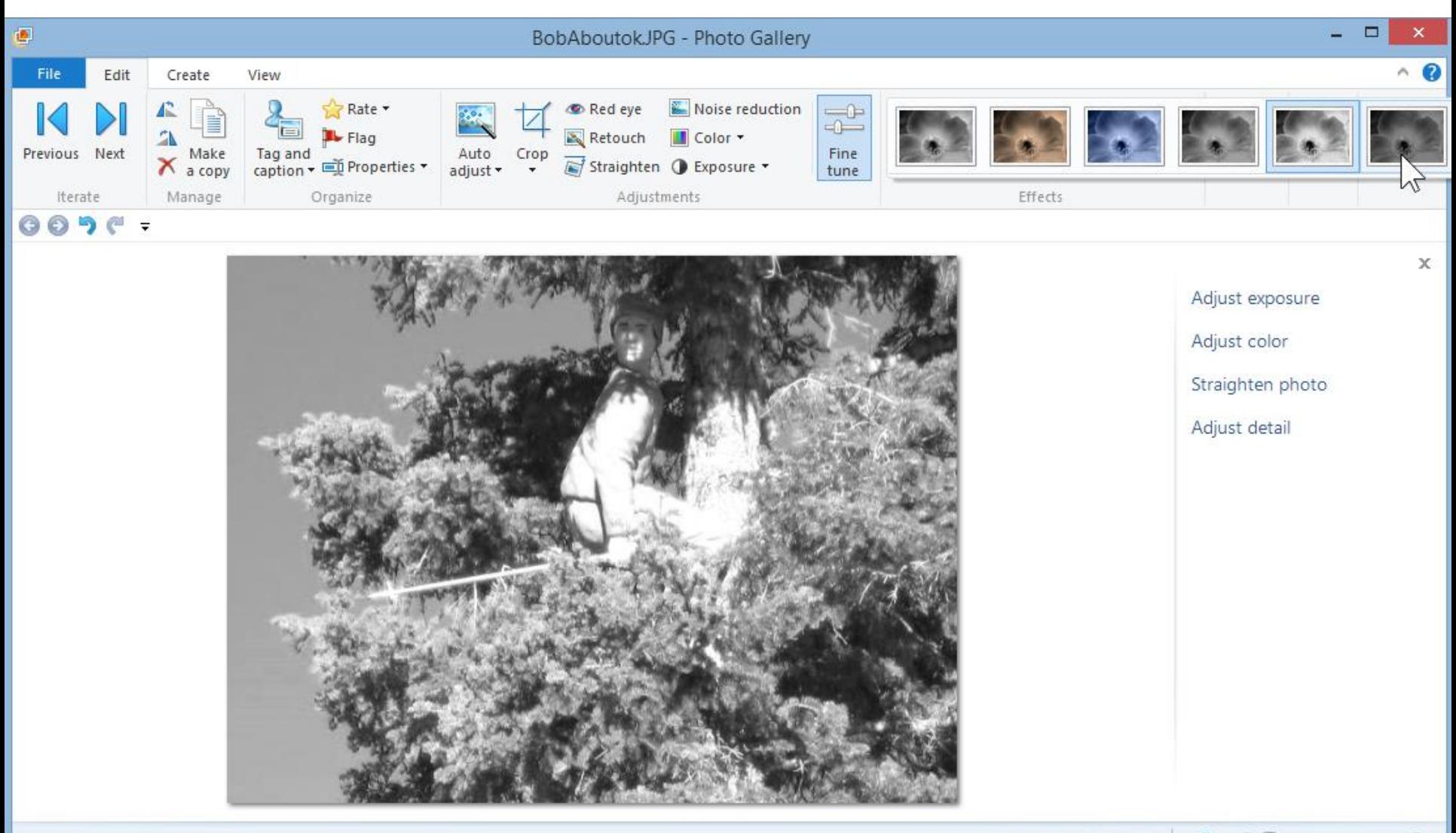

#### • **You see Black and White and then click on Close file to save it. This is the end of Part F.**

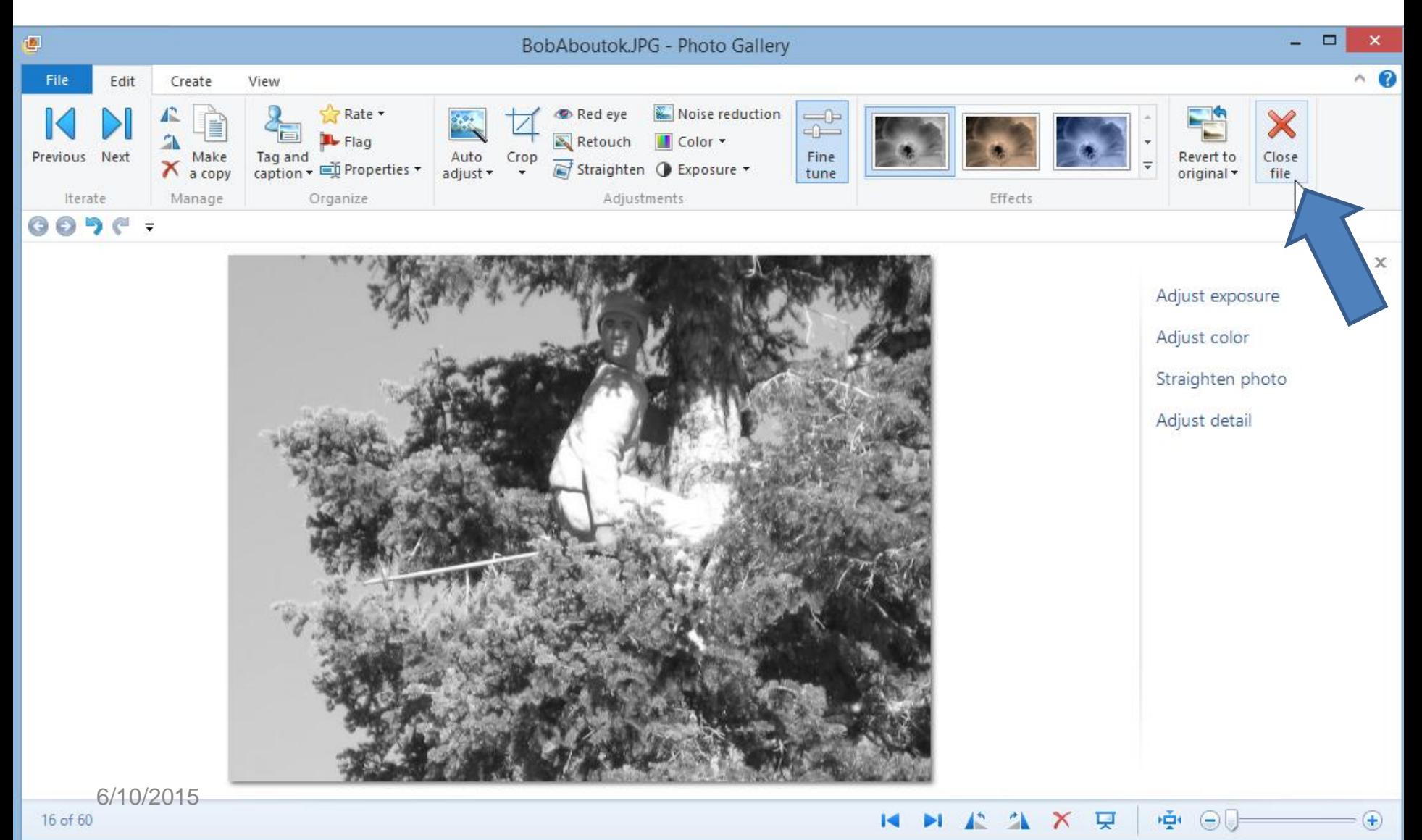